**A DYNAMICSCON PRESENTATION** 

POWERED BY

BUSINESS CENTRAL

**MARCH 2023** 

**DYNAMICSCON.COM** 

# WORKFLOWS

### They work when they flow!

Ashley Lords & Olivia Nelson

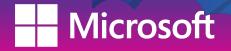

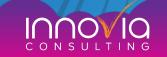

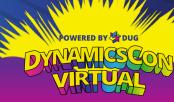

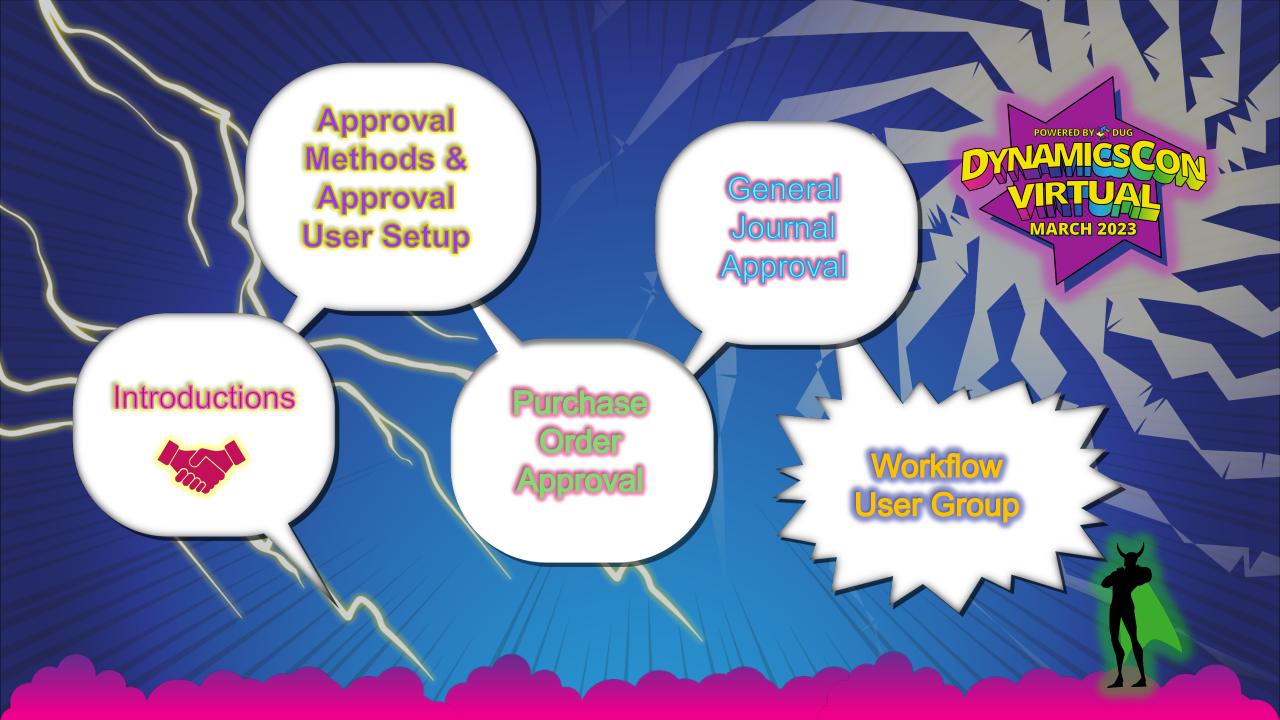

# ASHLEY Lords

0

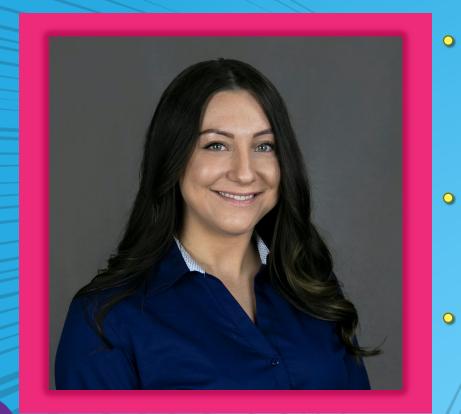

crosoft

- Certified as a Microsoft D365 Business Central Functional Consultant
- 2 years of experience in Microsoft Dynamics 365 (Business Central, Finance & Operations, Power Platform)
- 1 year of experience in O365 System Administration and Support
- Additional Expertise in Jet, Power BI, Dataverse, Azure, PowerShell

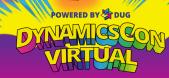

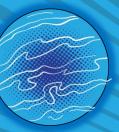

## OLIVIA NELSON

- BC Consulting Team Manager at Stoneridge Software
- 4 years as a Business Central Implementation Consultant
- 4 years as an ERP Analyst/Administrator at a printing manufacturer (NAV 2017, NAV 2013 R2, NAV 2009)
- Former Controller, Project Accountant, AR Specialist, and System Administrator (Dynamics AX 2009) at an aeration equipment manufacturer.

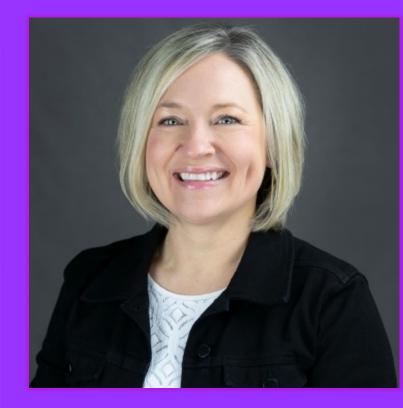

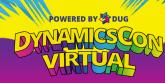

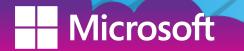

### Approval Workflows in Business Central

What? An approval workflow is a sequence of tasks triggered by an action, condition, or rule.

Why? Workflows are implemented alongside desired business logic to assist with separation of duties, unifying processes, and enforcing best practices.

How? Business Central provides Workflow Templates that can be configured using logic to meet your business needs.

Who and When? Business Central Workflows could be leveraged to address the following scenarios...

### A Manager may use a workflow to approve changes made to master records such as

- G/L accounts, customers, vendors, or items.
- Sensitive data points Sales Prices, Customer Credit Limits, or Vendor Bank Account info
- New users or changes to permissions

crosoft

- A Purchasing Manager wants to approve a PO before sending to a Vendor.
- A Sales Manager wants to ensure certain criteria is met on a Sales Order before it released for production and shipping.

□ A Controller wants to approve financial transactions before they are posted.

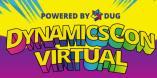

## APPROVAL METHODS

• Direct Approver Specific
Approver

Salesperson
& Purchaser

• First Qualified Approver

Approver
Chain

Workflow
User Group

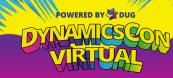

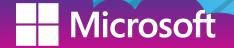

### APPROVAL USER SETUP

### Salesperson & **First Qualified** Approver Purchaser Chain Approver Salesperson Code AL Unlimit.. Unlimit. Unlimit. Salespers./Purch. Sales Amount Sales Purchase Amount Purchase Request Amount Request Approval User ID 1 Code Approver ID E-Mail Admini. Approval Limit Approval Approval Limit Approval Approval Limit Approval ubstitute ASHLEYLOR AL OLIVIA ashleylor@stoneridgesoftware.com ON ~ OLIVIA ASHLEYLOR ~ olivia@stoneridgesoftware.com **v** TRACY.OTTENSTR... TO ASHLEYLOR 100000 100000 tracy.ottenstroer@stoneridgesoftware.com

• Direct Approver

All approvers must be setup in the approval user setup.

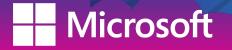

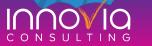

DYANDESCO VIRIUAL

### **Purchase Order Approval Configuration**

Using the Direct Approver Method, we will configure an approval request on a purchase order.

- 1. Create a new workflow from the Purchase Order Approval Workflow Template
- 2. Adjust the On Condition to filter for purchase orders over \$10,000
- 3. Configure the Then Response to Approver Type: Approver and Approver Limit Type: Direct Approver
- 4. Add a notification for the sender when the request has been approved.
- 5. Enable the Workflow!

Microsoft

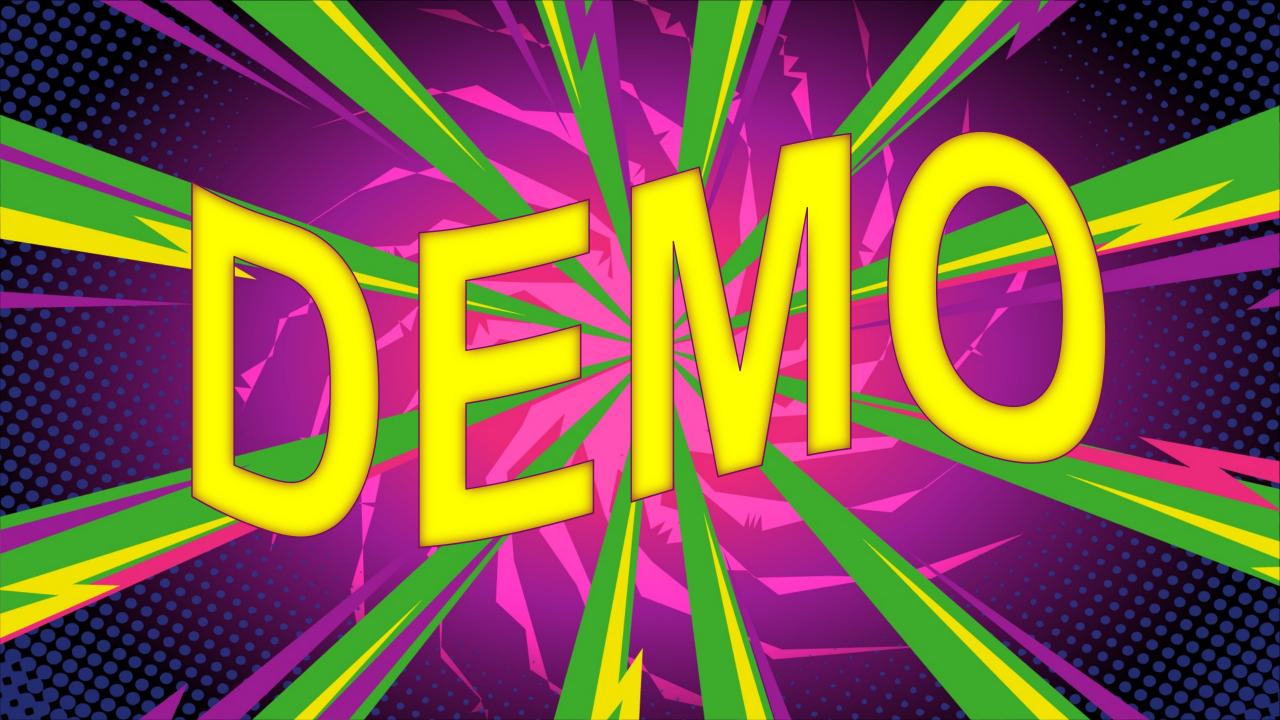

### **General Journal Approval Configuration**

Scenario: The controller of a company wants to approve any and all manual Journal Entries before they post.

Using the Specific Approver Method, we will configure an approval request for a General Journal batch.

- 1. Create a new workflow from the General Journal Batch Approval Workflow Template
- 2. Adjust the On Condition to filter by "Template Type" = 'General'
- 3. Configure the Then Response to Approver Type: Approver and Approver Limit Type: Specific Approver
- 4. Add a notification for the sender when the request has been approved.
- 5. Enable the Workflow!

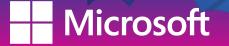

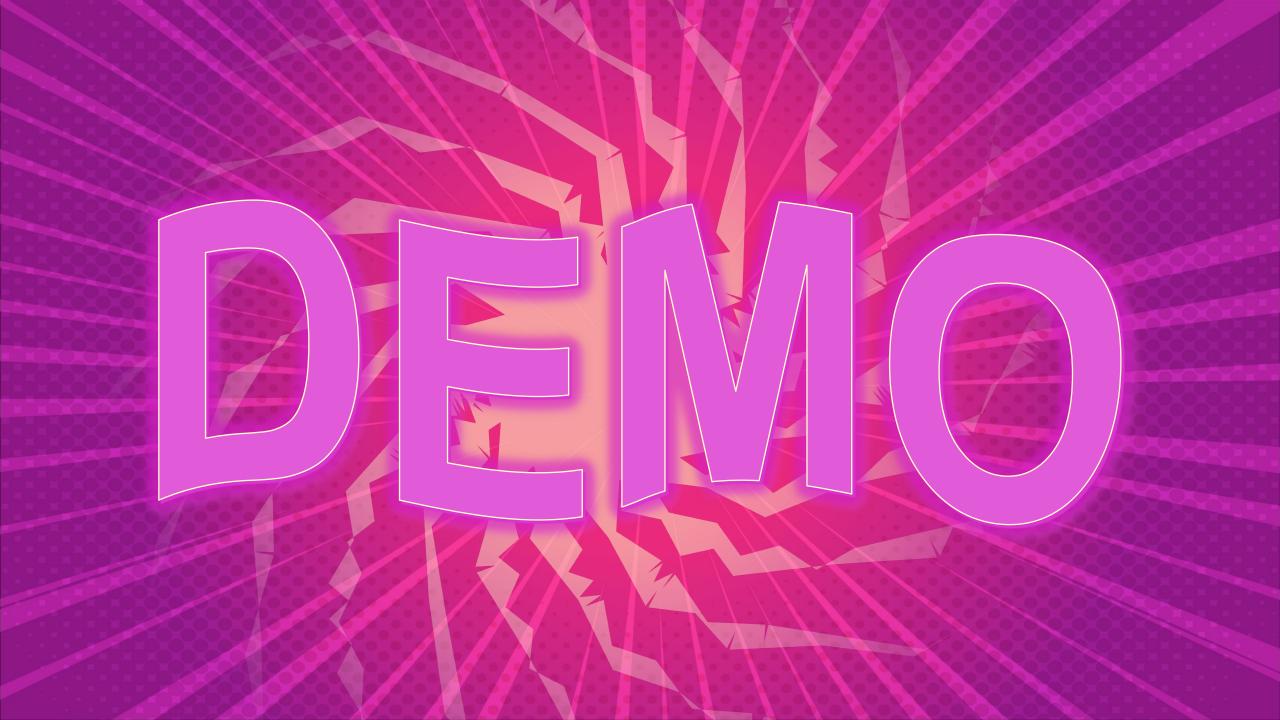

### Approval Configuration: Workflow User Group

| rkflow        | r 19              |   |              |
|---------------|-------------------|---|--------------|
|               | User Name 1       |   | Sequence No. |
|               | ASHLEYLOR         |   | 1            |
|               | OLIVIA            |   | 2            |
| $\rightarrow$ | TRACY.OTTENSTROER | ÷ | 3            |
|               |                   |   |              |

| Vorkflow      | v User Group Members Manage |   | r 2          |
|---------------|-----------------------------|---|--------------|
|               | User Name 1                 |   | Sequence No. |
| $\rightarrow$ | ASHLEYLOR                   | : | 1            |
|               | OLIVIA                      |   | 1            |
|               | TRACY.OTTENSTROER           |   | 1            |
|               |                             |   |              |

We need to change the condition on the second line of the Workflow steps from Pending: 0 to Always and delete the line with the condition of Pending >0.

| -   | → An approval request is approved. | 1 | Pending Approvals: 0  | (+) Remove record restriction.                                  |                  |
|-----|------------------------------------|---|-----------------------|-----------------------------------------------------------------|------------------|
|     | An approval request is approved.   |   | Pending Approvals: >0 | Send approval request for the record and create a notification. |                  |
|     |                                    |   |                       |                                                                 | OWERED BY STOLES |
| icr | rosoft Inno                        | 0 |                       |                                                                 | VIRTUAL          |

### Approval Configuration: Workflow User Group

|               | When Event                                               |   | On Condition                             | Then Response                                                             |
|---------------|----------------------------------------------------------|---|------------------------------------------|---------------------------------------------------------------------------|
|               | Approval of a purchase document is requested.            |   | Document Type: Order, Status: Open, Amo  | (+) Add record restriction.                                               |
| l l           | An approval request is approved.                         |   | <always></always>                        | (+) Remove record restriction.                                            |
| $\rightarrow$ | An approval request is rejected.                         | ; | <always></always>                        | (+) Reject the approval request for the record and create a notification. |
|               | An approval request for a purchase document is canceled. |   | Document Type: Order, Status: Pending Ap | (+) Cancel the approval request for the record and create a notification. |
|               | An approval request is delegated.                        |   | <always></always>                        | Send approval request for the record and create a notification.           |
|               |                                                          |   |                                          |                                                                           |

### We need to change the condition on the second line of the Workflow steps from Pending: 0 to Always and delete the line with the condition of Pending >0.

| →   An approval request is approved.   :   Pending Approvals: 0   (+) Remove record restriction.     An approval request is approved.   Pending Approvals: >0   Send approval request for the record and create a notification. |        |
|----------------------------------------------------------------------------------------------------|--------|
| An approval request is approved. Pending Approvals: >0 Send approval request for the record and create a notification.                                                                                                    |        |
|                                                                                                    |        |
|                                                                                                    |        |
|                                                                                                    |        |
|                                                                                                    | TIRLUA |

### **APPROVAL SETUP BEST PRACTICES**

- 1) Involve Process Decision Makers
- 2) Define the Business Rules
- 3) Setup and TEST!!! in a test company
- 4) Use export/import functionality to move Workflow to live company
- 5) Before enabling in Production... Communicate!
- 6) Be available to support!

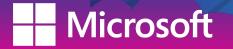

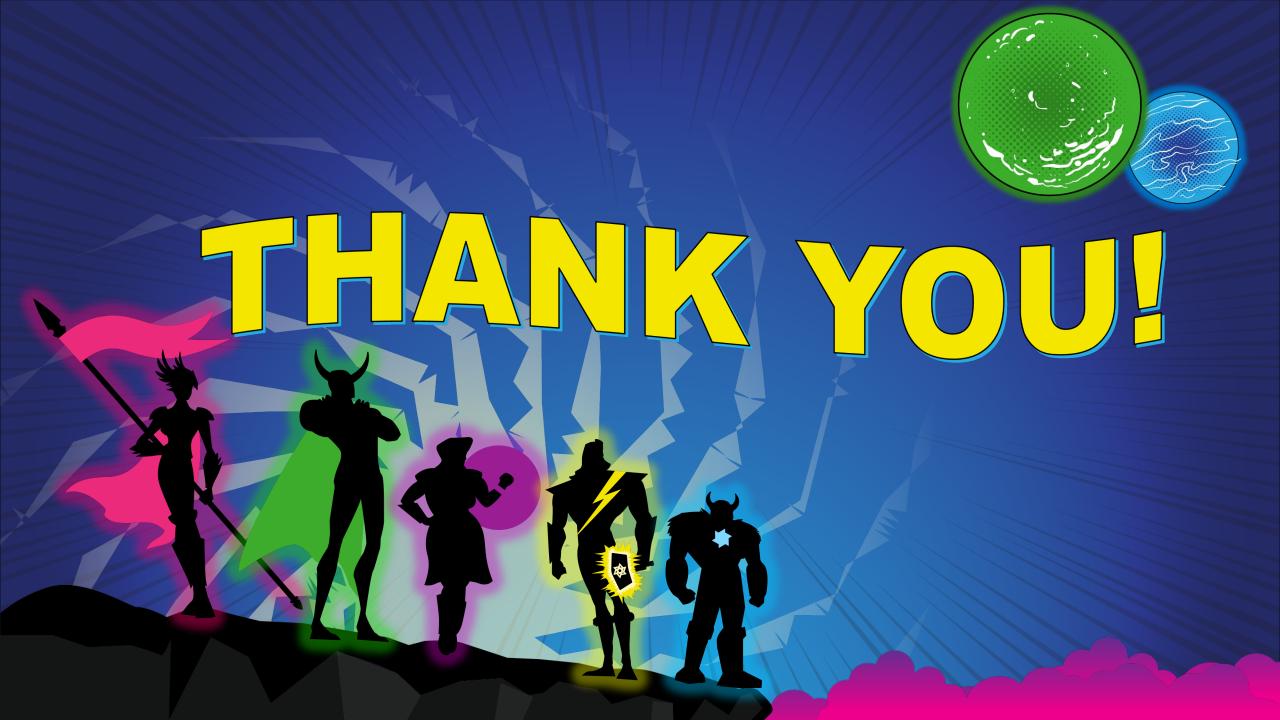